## **Порядок получения постановлений об административном правонарушении за нарушение Правил дорожного движения на портале Государственных услуг Российской Федерации через мобильное приложение**

1. Зарегистрироваться на портале Государственных услуг Российской Федерации (Госуслуги). Проверить правильность заполнения ФИО, адреса регистрации и адреса места проживания.

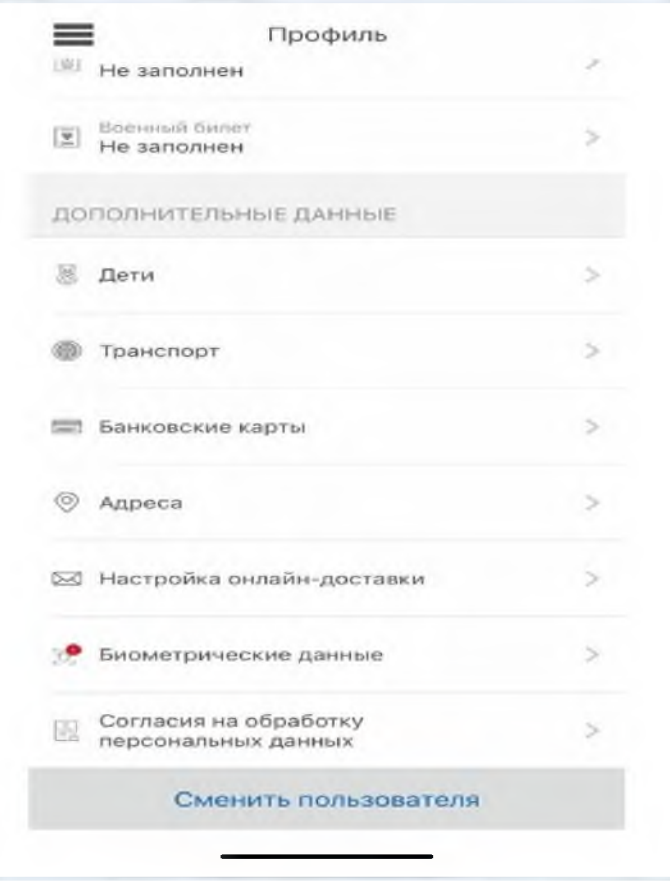

2. В профиле личного кабинета Госуслуг, в разделе «Транспорт», указать данные транспортного средства.

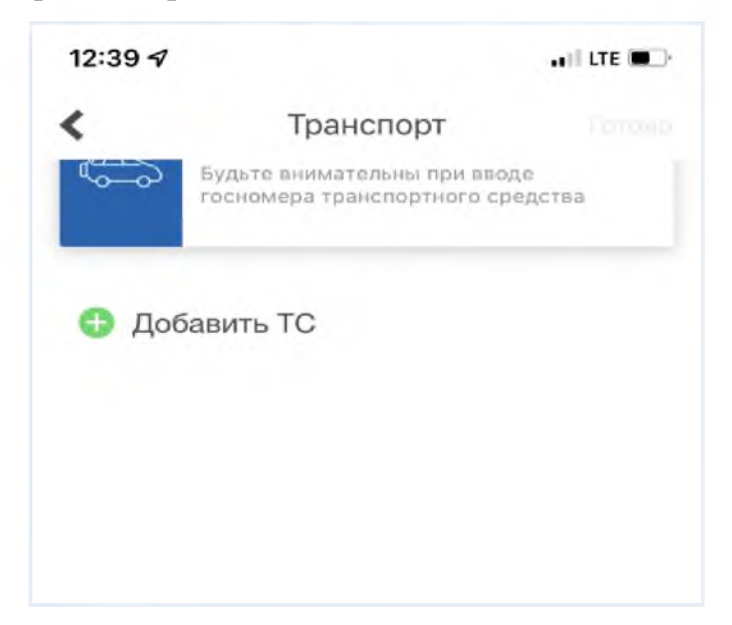

3. В профиле личного кабинета Госуслуг выбрать раздел «Настройка онлайндоставки».

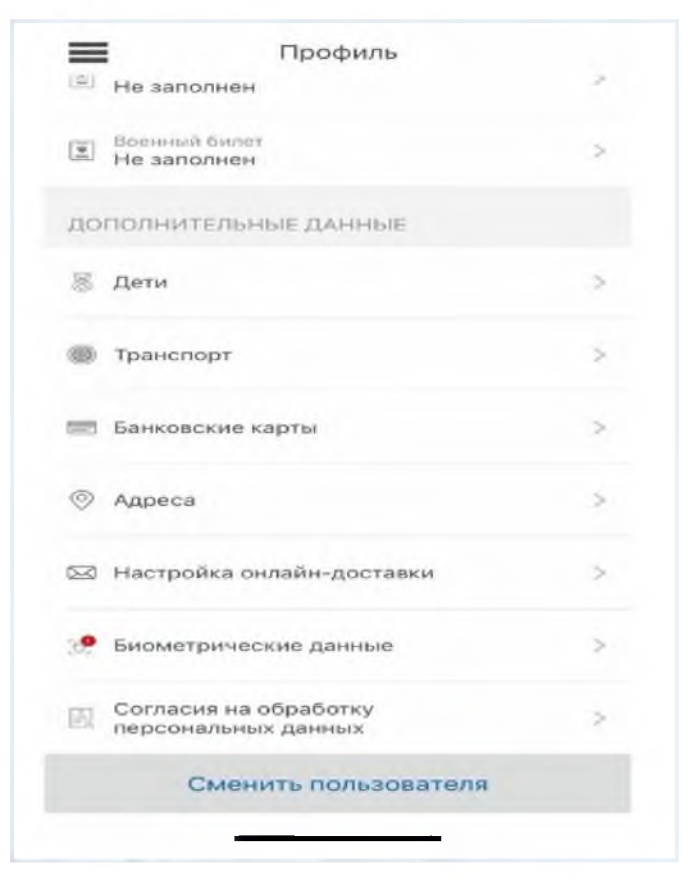

4. Включить онлайн-доставку.

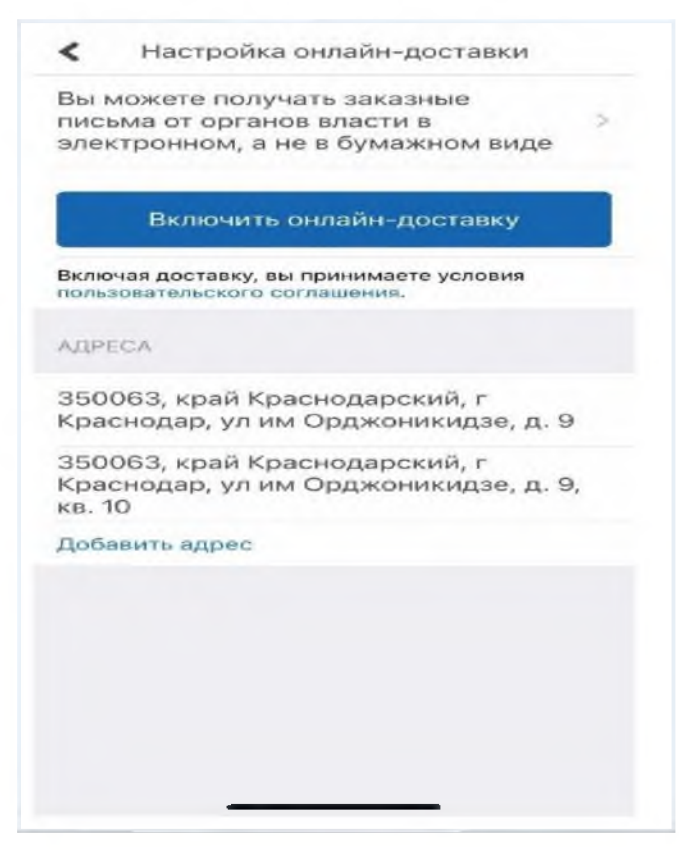

5. С этого момента Вам будут доставляться (в электронном виде) постановления об административных правонарушениях за нарушение Правил дорожного движения.

## Порядок получения постановлений об административном правонарушении за нарушение Правил дорожного движения на едином портале государственных и муниципальных услуг Российской Федерации www.gosuslugi.ru

1. Зарегистрироваться на портале Государственных услуг Российской Федерации (Госуслуги). Проверить правильность заполнения ФИО, адреса регистрации и адреса места проживания.

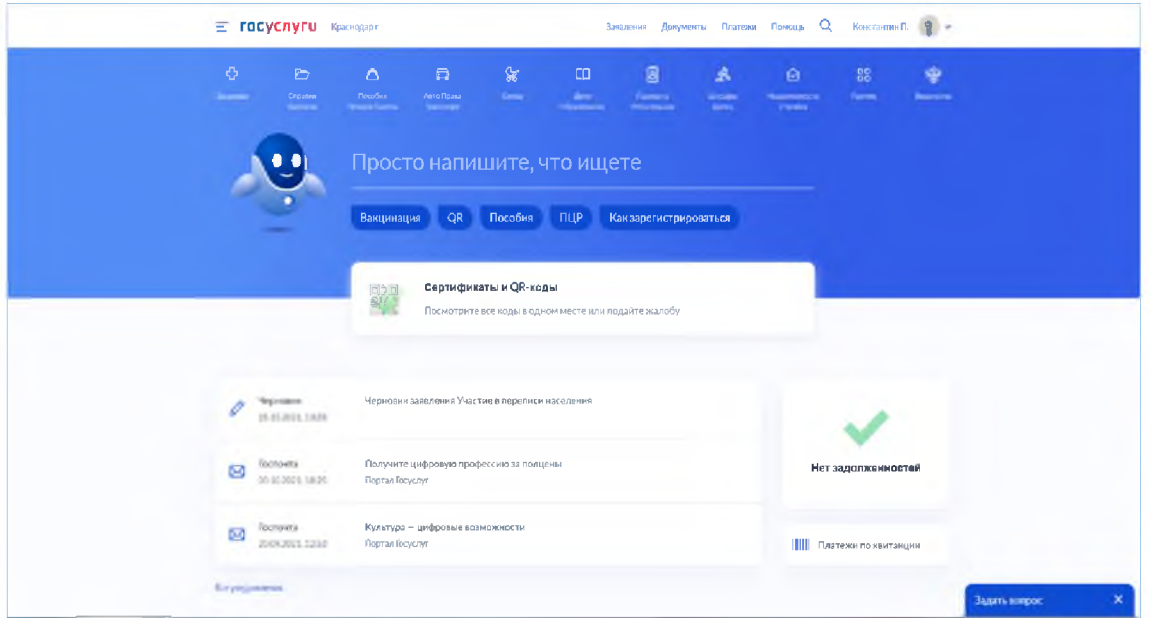

2. В профиле личного кабинета Госуслуг, перейти в раздел «Документы.

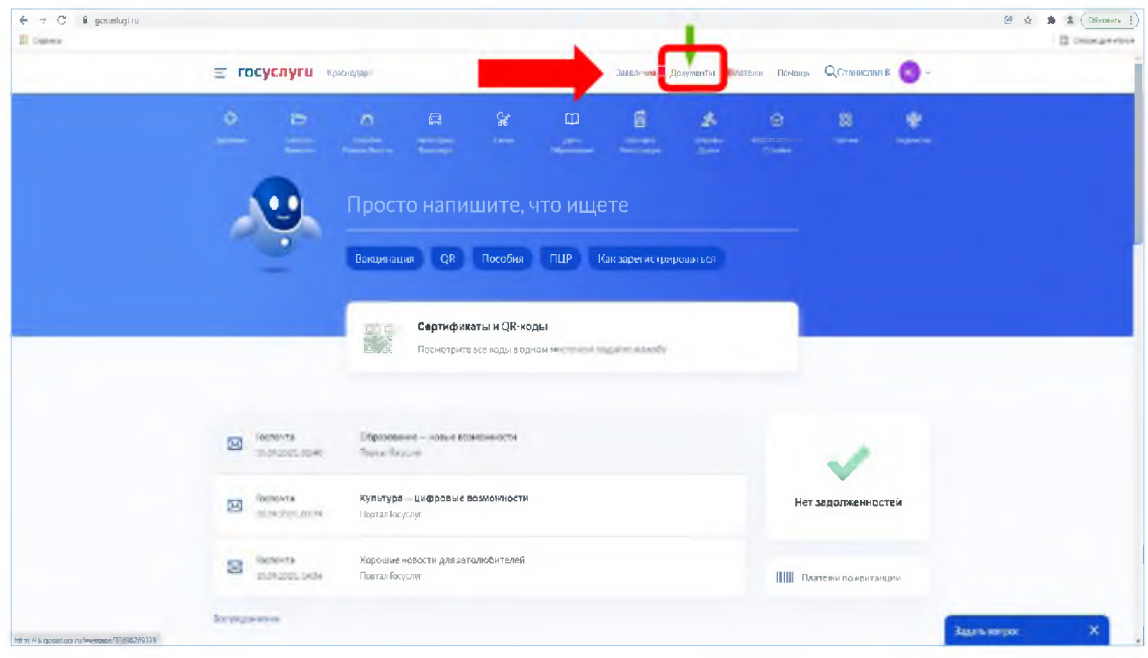

3. В разделе «Документы» перейти в подраздел «Транспорт», где необходимо указать данные транспортного средства и водительского удостоверения.

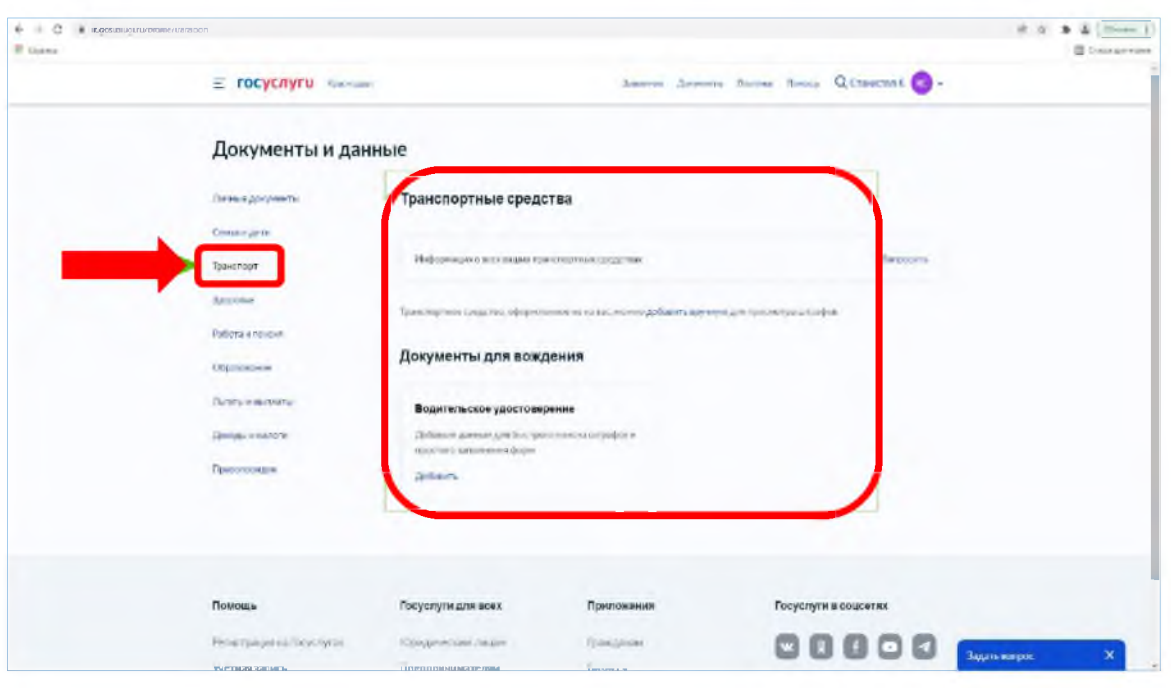

4. В профиле личного кабинета Госуслуг зайти в раздел «Уведомления».

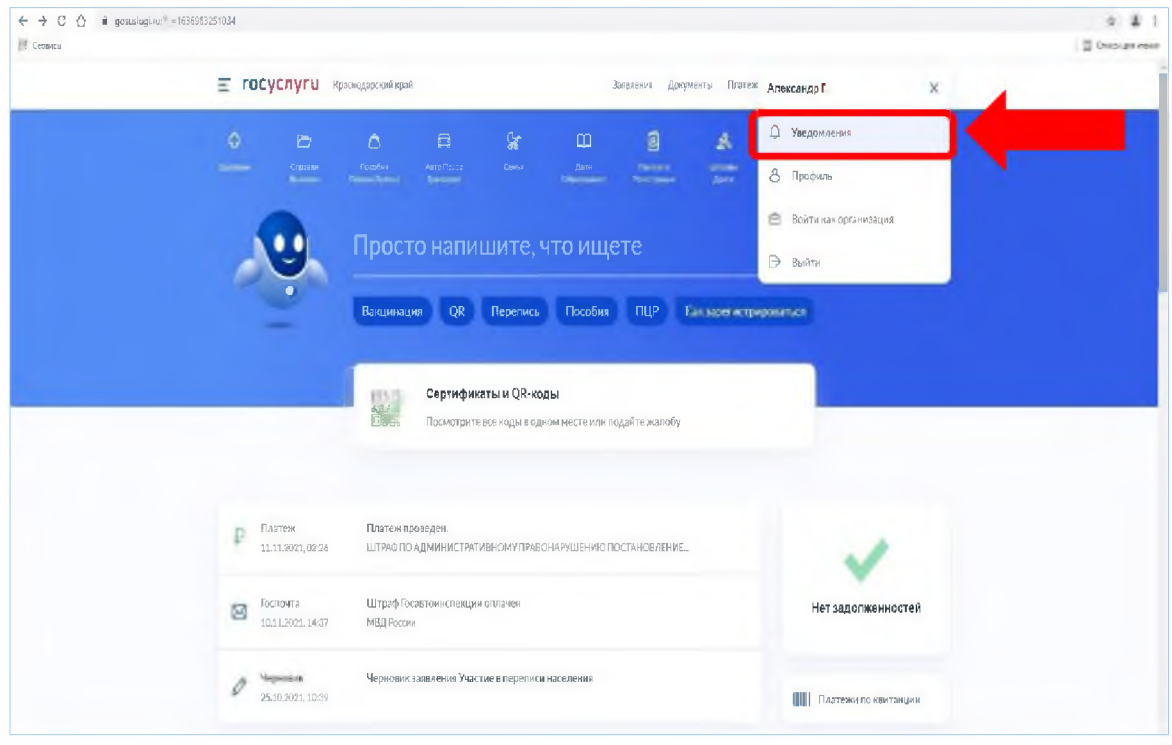

- $\tilde{\tau} = 0$ 0. A hyanye Seminant,  $\Phi \cdot \Phi$  ( If Januar III Done and  $\equiv$  rocycnyru sosamised hanne Jouana forms hang Q. Annual O Уведомления Resourcition  $P$   $\frac{Time}{mm_{\rm Edd}$ Плинскулиции.<br>Штобболдивнисти  $10\,\mathrm{pp}$ ф Бозитанского два селото.<br><br/> 1988 година.<br>  $\overline{\text{MS}}$  -monoid Repeator come<br>Reportingual  $\mathbb{E}^2$  - Screen ня на Госуслугах - пройдите октодже Культура — цифровые возможность<br>Постаг Госсон **ES** Sovera Ofgasetanie – versienen<br>Russilinguy  $\boxtimes$  ferrom брошне новости для ввтолюбитной  $\mathbf{E}^{\text{a}}_{\text{a}}$  (second )<br>states (see **Department** nis **Brommergeave - fechanisms** and
- 5. В разделе «Уведомления» перейти в подраздел «Настройки».

6. В подразделе «Настройки» перейти во вкладку «Госпочта».

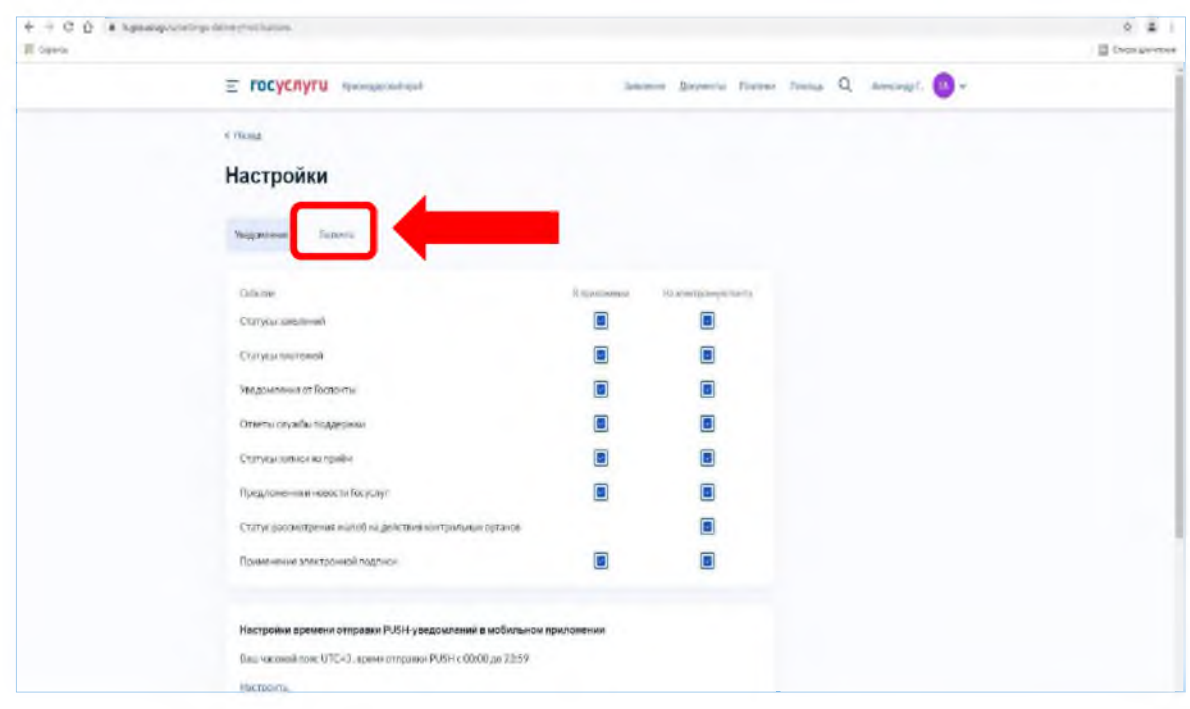

7. Во вкладке «Госпочта», в разделе «Автоштрафы», выбрать поле «Электронные письма с вручением в момент входа на портал».

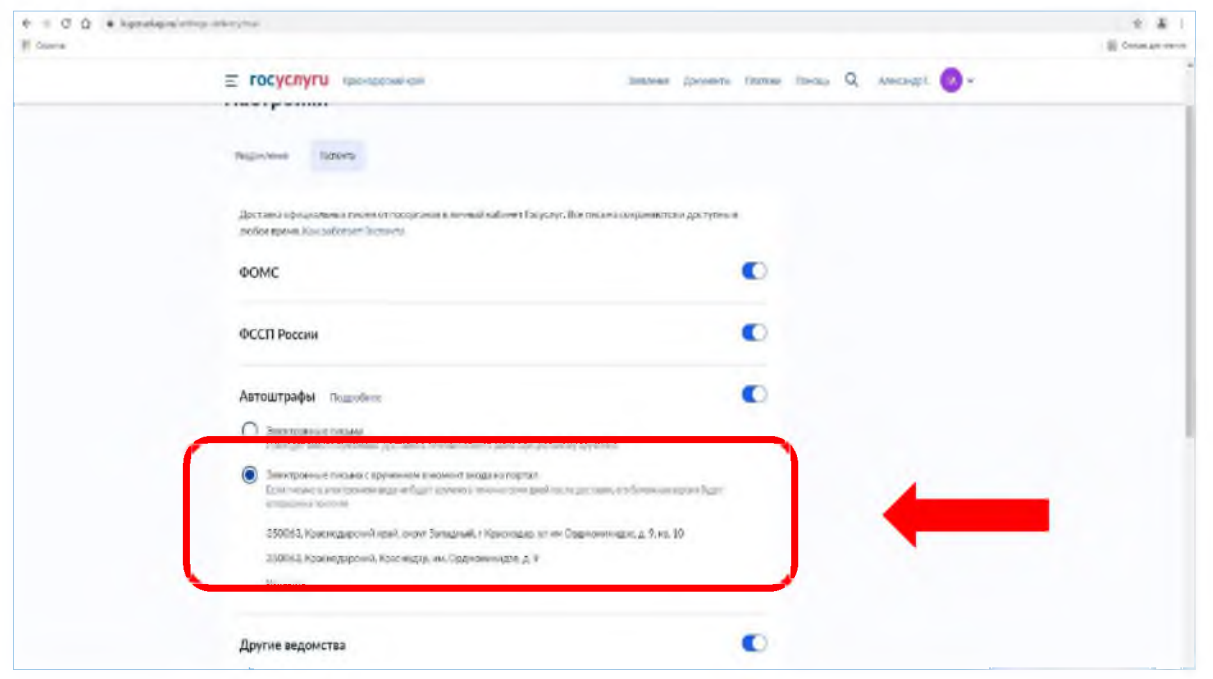

8. С этого момента Вам будут доставляться (в электронном виде) постановления об административных правонарушениях за нарушение Правил дорожного движения.